## **Die historischen Daten Ihres SMART HOME by hornbach:**

- **1.** Öffnen Sie die SMART HOME by hornbach App oder verwenden Sie die Browseranwendung unter [https://www.smarthomebyhornbach.de](https://www.smarthomebyhornbach.de/)
- **2.** Wählen Sie den Punkt **Historie** im Hauptmenü. Sie sehen hier alle Daten Ihrer Smart Home Geräte im Zeitraum von sieben Tagen. Sie können die Daten nach Ereignissen, Regeln, Alarmen und Meldungen filtern, oder alle Daten auf einmal einsehen. In der Browser Variante können Sie zusätzlich einzelne Geräte herausfiltern.

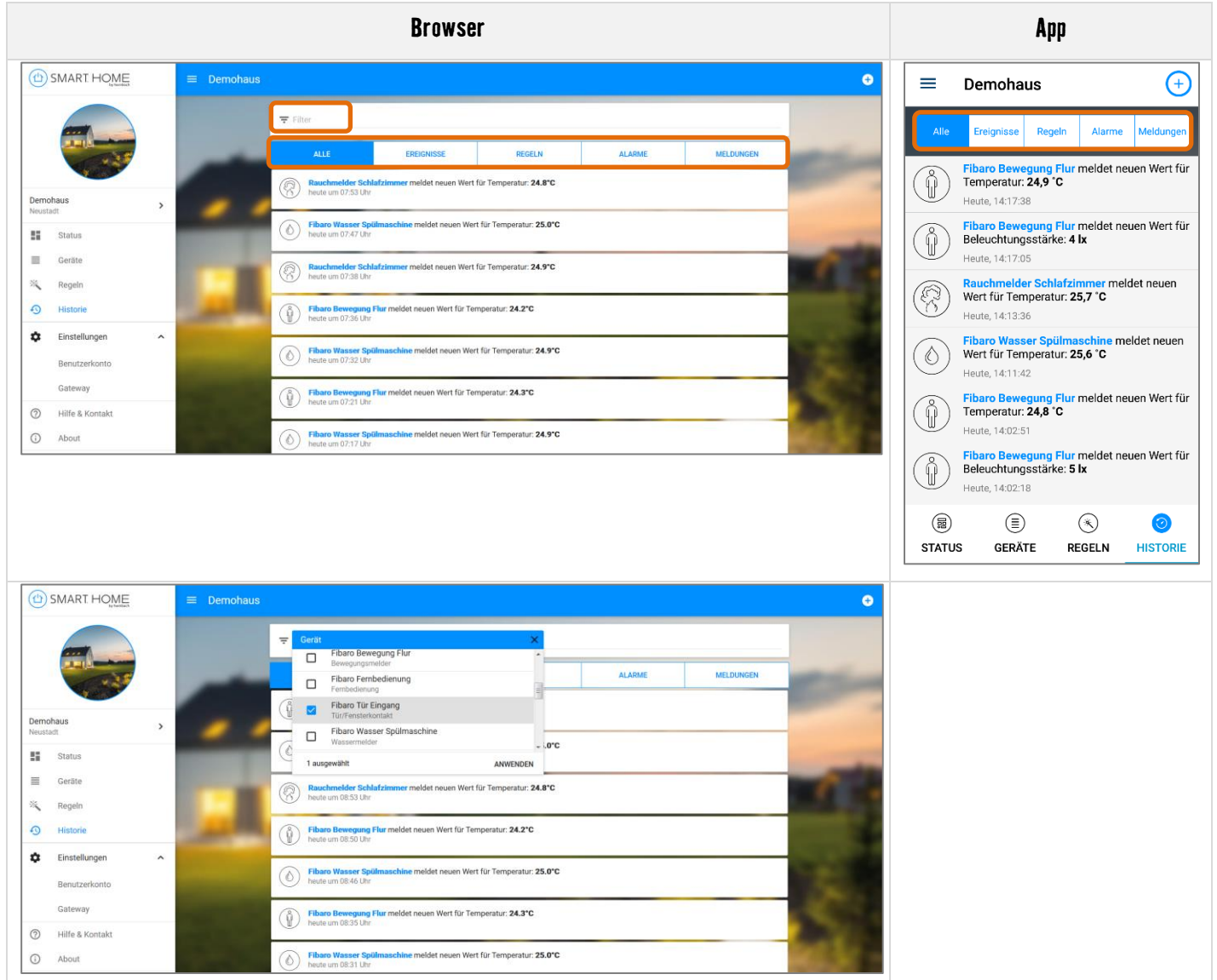

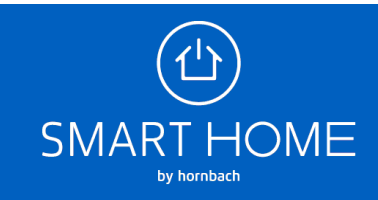

**3. Ereignisse**: Liste aller An- und Ausschaltungen, Alarme, Öffnungen und Schließungen, Erreichbarkeitsänderungen, Batteriestandsänderungen Die jeweiligen Geräte, an denen ein Ereignis festgestellt wurde, sind auswählbar. Sie können hier in die Gerätedetails abspringen.

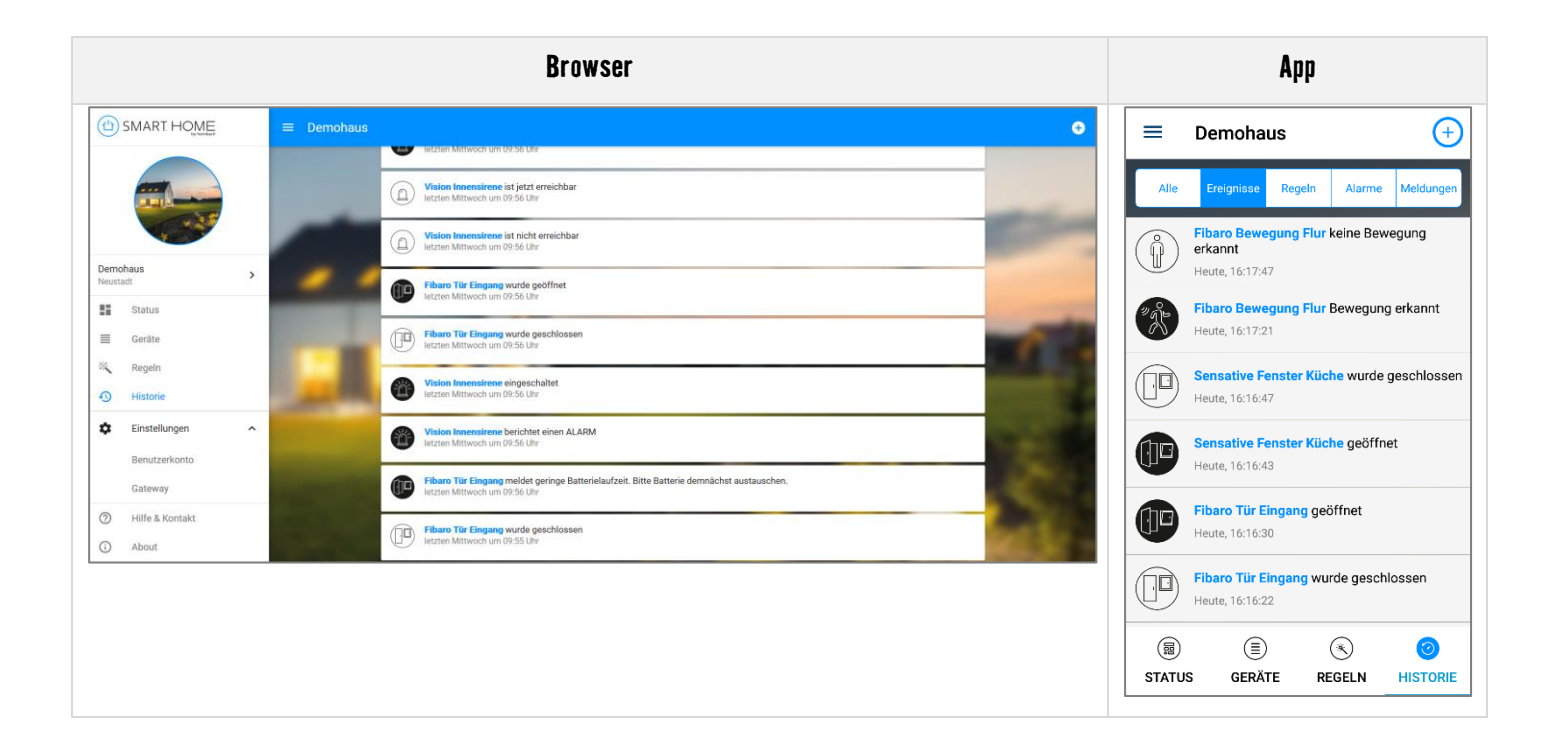

**4. Regeln**: Liste aller ausgelösten Regeln

Die jeweiligen Regeln, die ausgelöst wurden, sind auswählbar. Sie können hier in die Regeldetails abspringen.

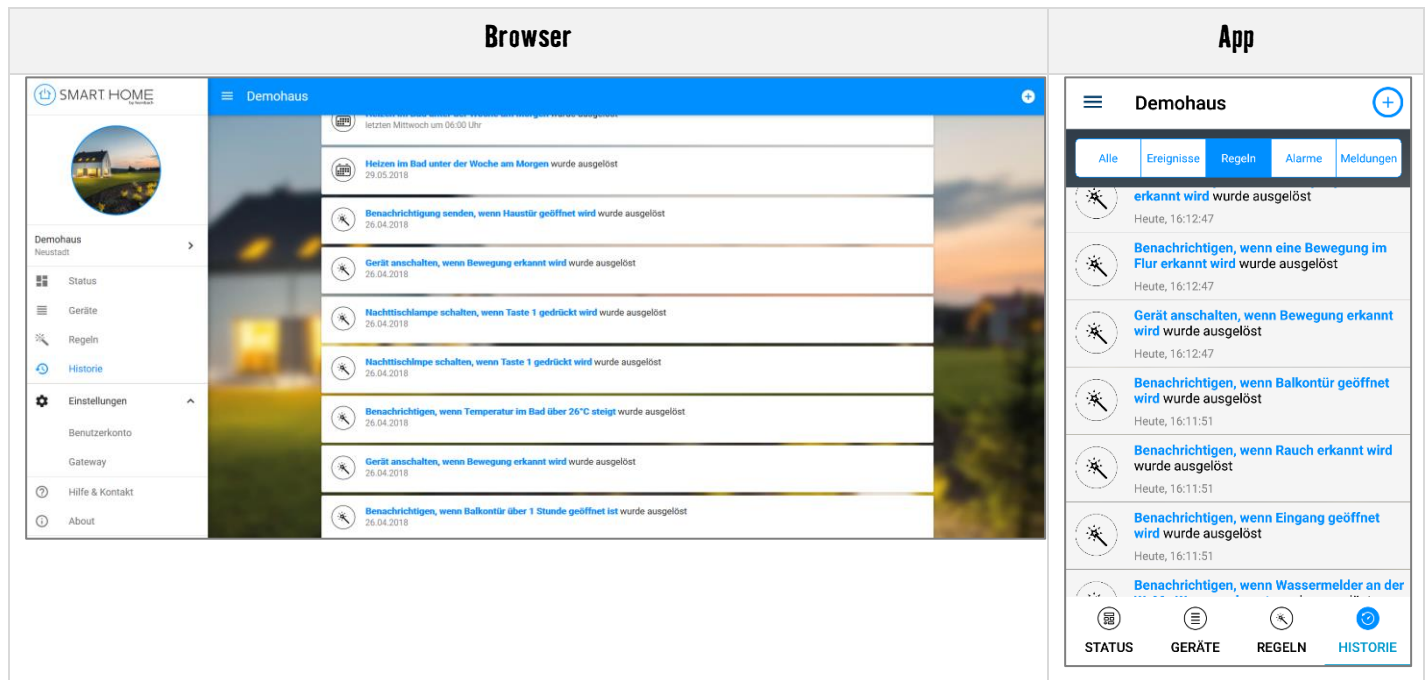

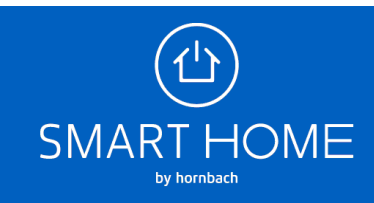

**5. Alarme**: Liste aller ausgelösten Regeln, die eine Benachrichtigung verursachen Die jeweiligen Alarmeinträge sind auswählbar. Sie können hier die Ursache der Alarmierung einsehen und ggf. den Videoschnappschuss zum Zeitpunkt des Alarms ansehen.

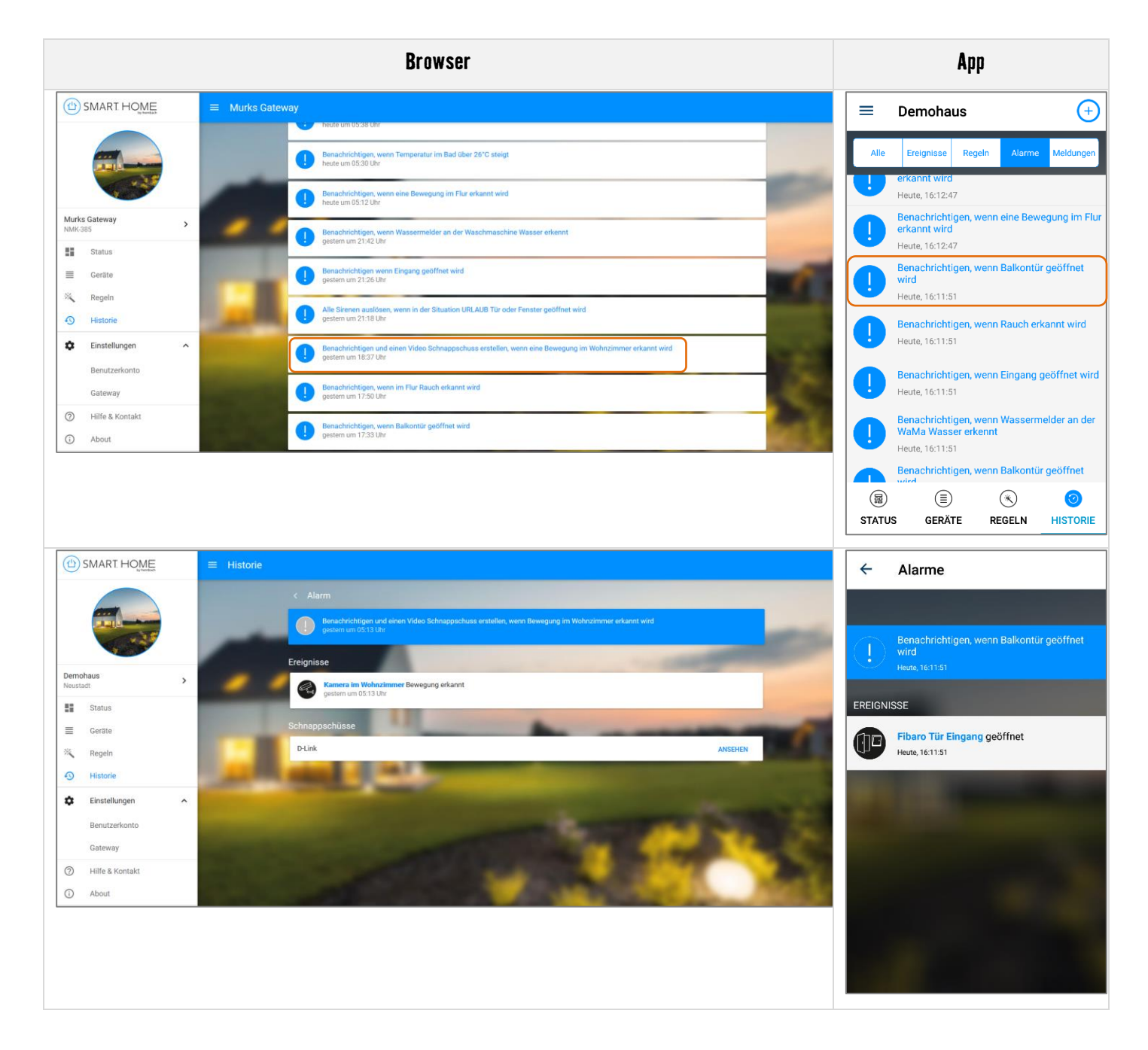

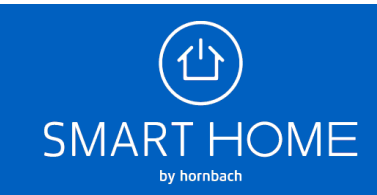

**6. Meldungen**: Liste aller Sensorwerte, die durch die Geräte regelmäßig übermittelt werden

Die jeweiligen Geräte, die einen Wert übermittelt haben, sind auswählbar. Sie können hier in die Gerätedetails abspringen.

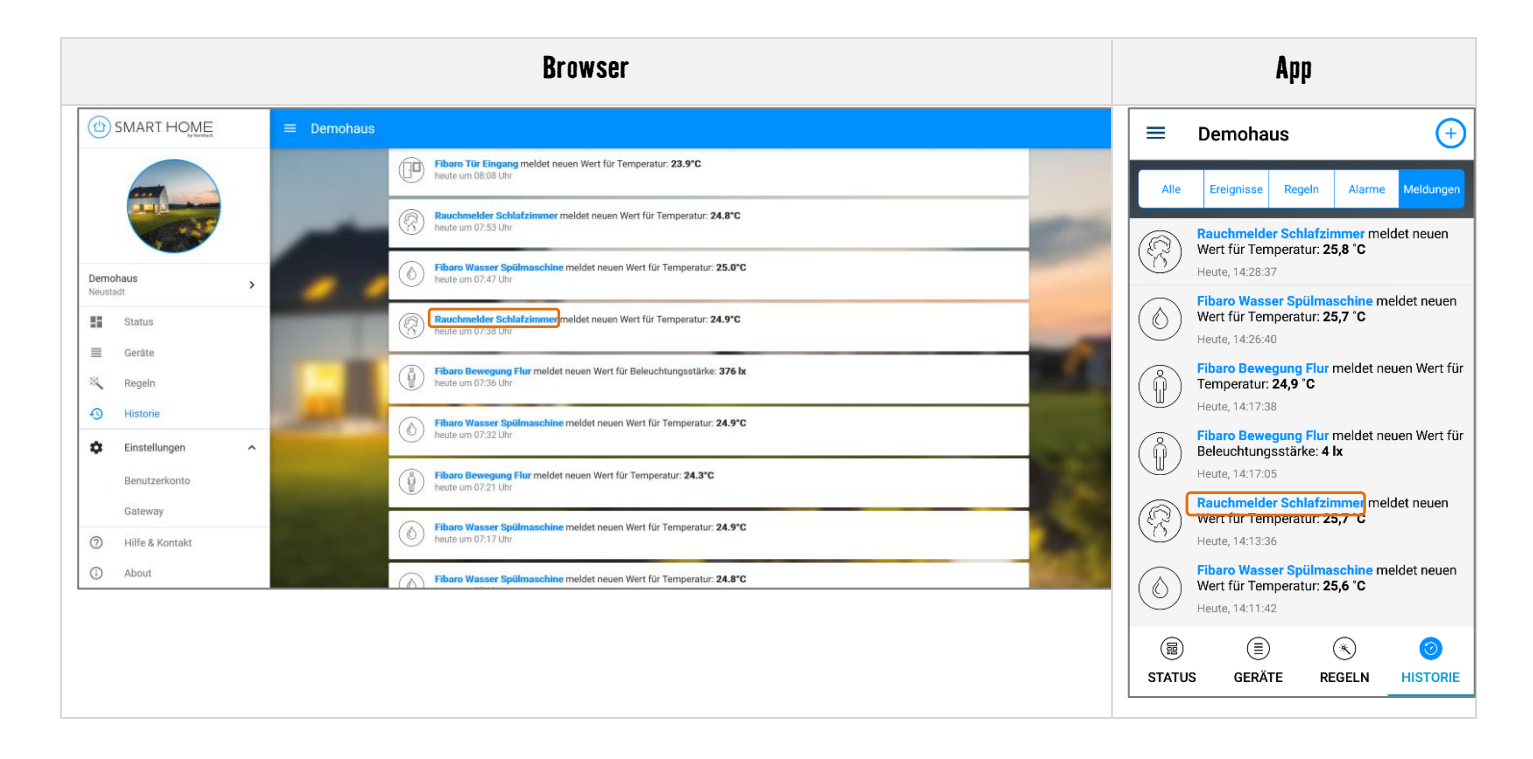

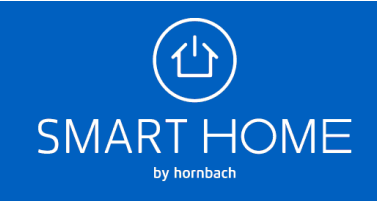

**7.** Sie können hier einen Graphen ansehen, der im Zeitraum von 24 Stunden die gemessenen Sensorwerte darstellt.

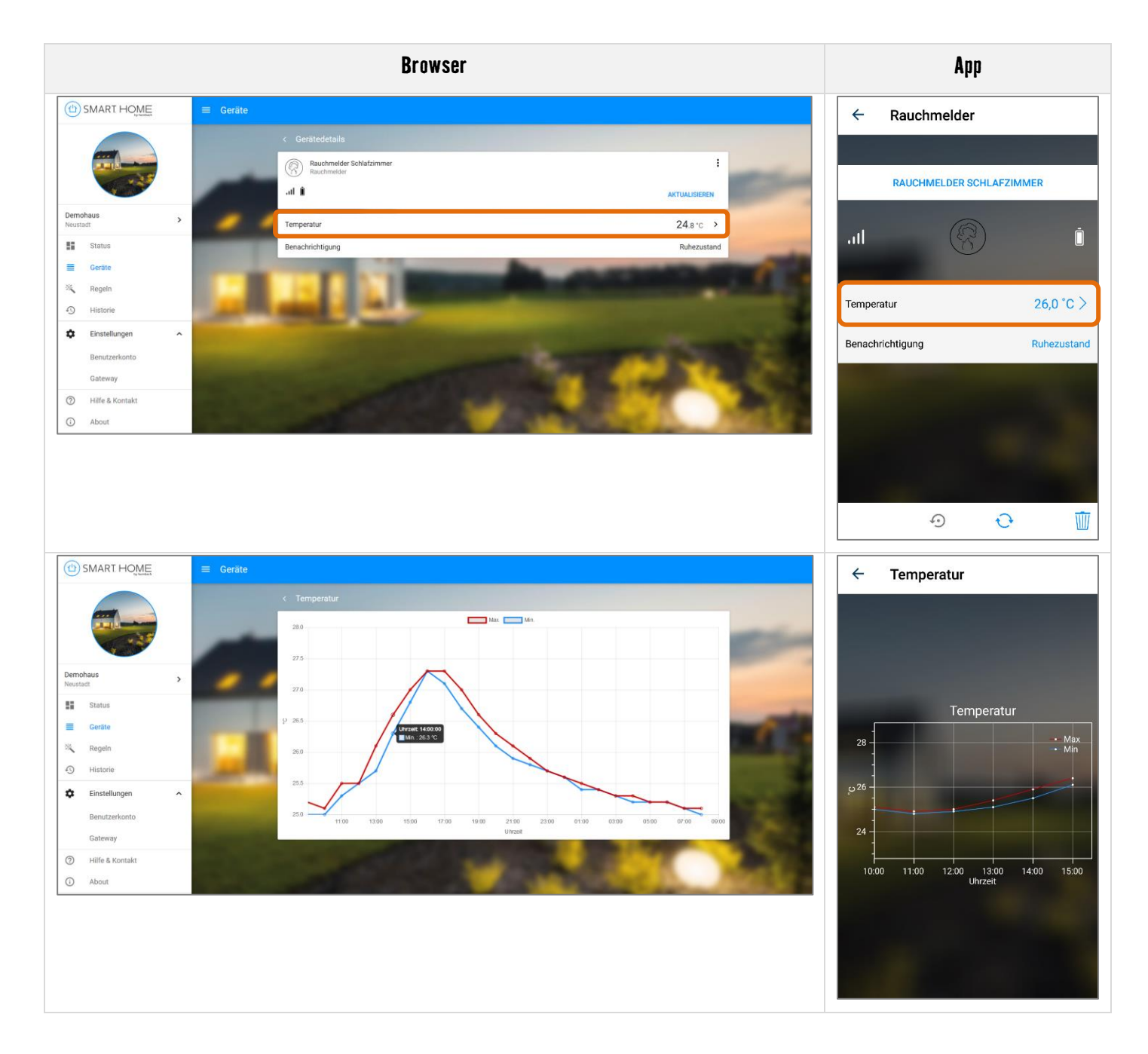

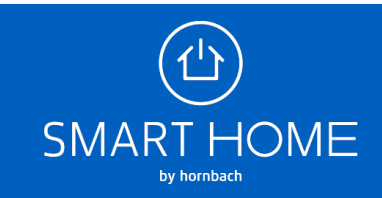